## **Surrealistisch** – video les

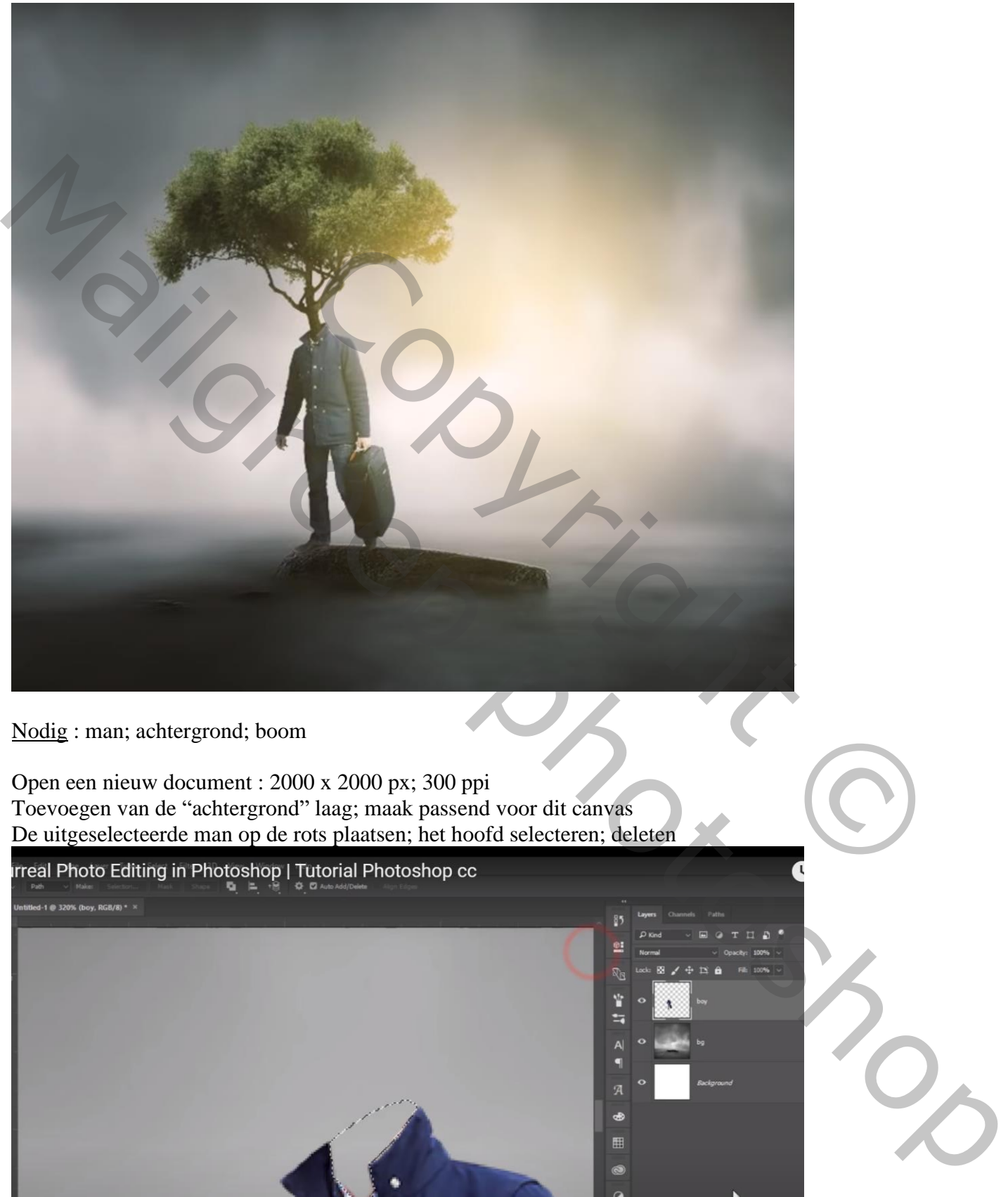

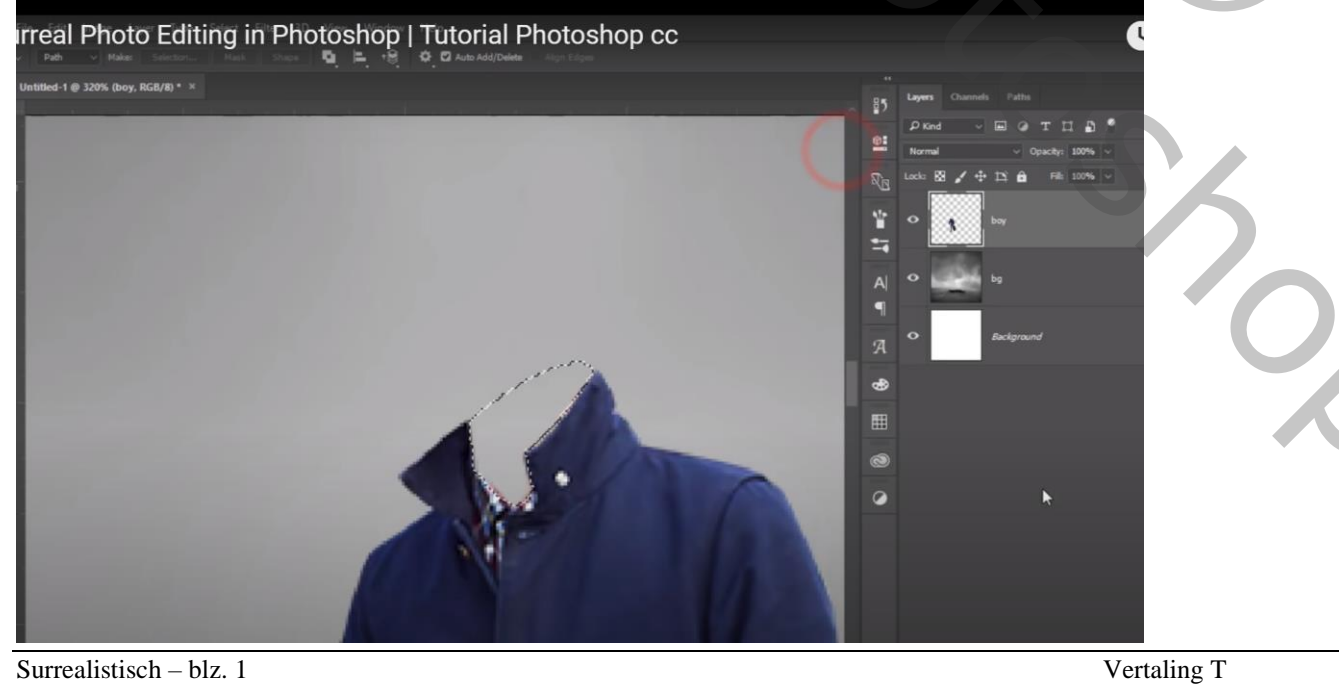

Nieuwe laag, selectie maken; vullen met kleur = # 060519 ; deselecteren De laag onder laag "man" slepen

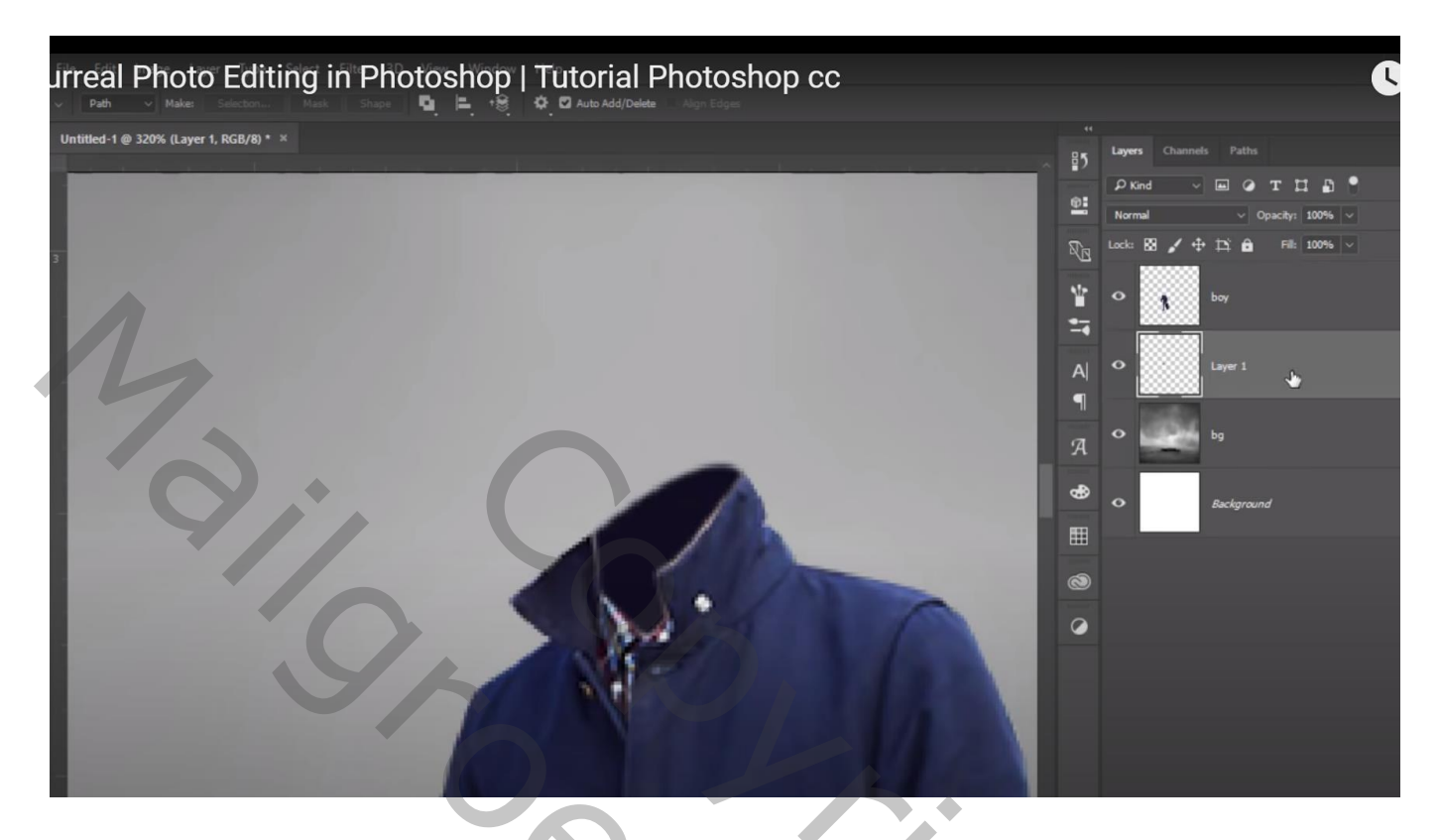

De "boom" toevoegen; ongewenste delen verwijderen; laag onder laag met "man"

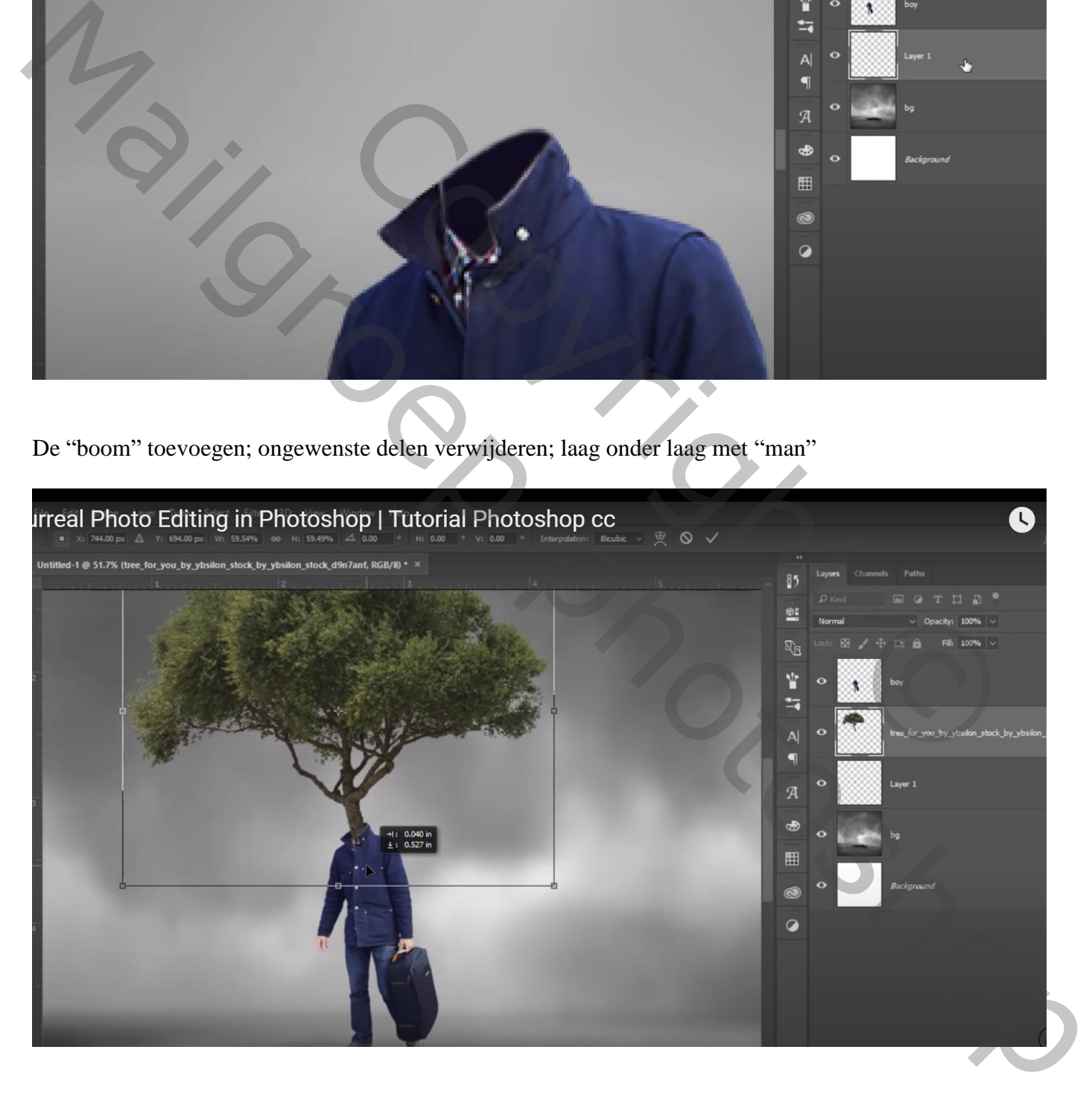

Nieuwe laag onder laag "boom"; zacht zwart penseel, 60px, dekking = 20%, stroom = 35% Schaduwen schilderen vanaf de rechtervoet van de man naar hoek links onder van het document

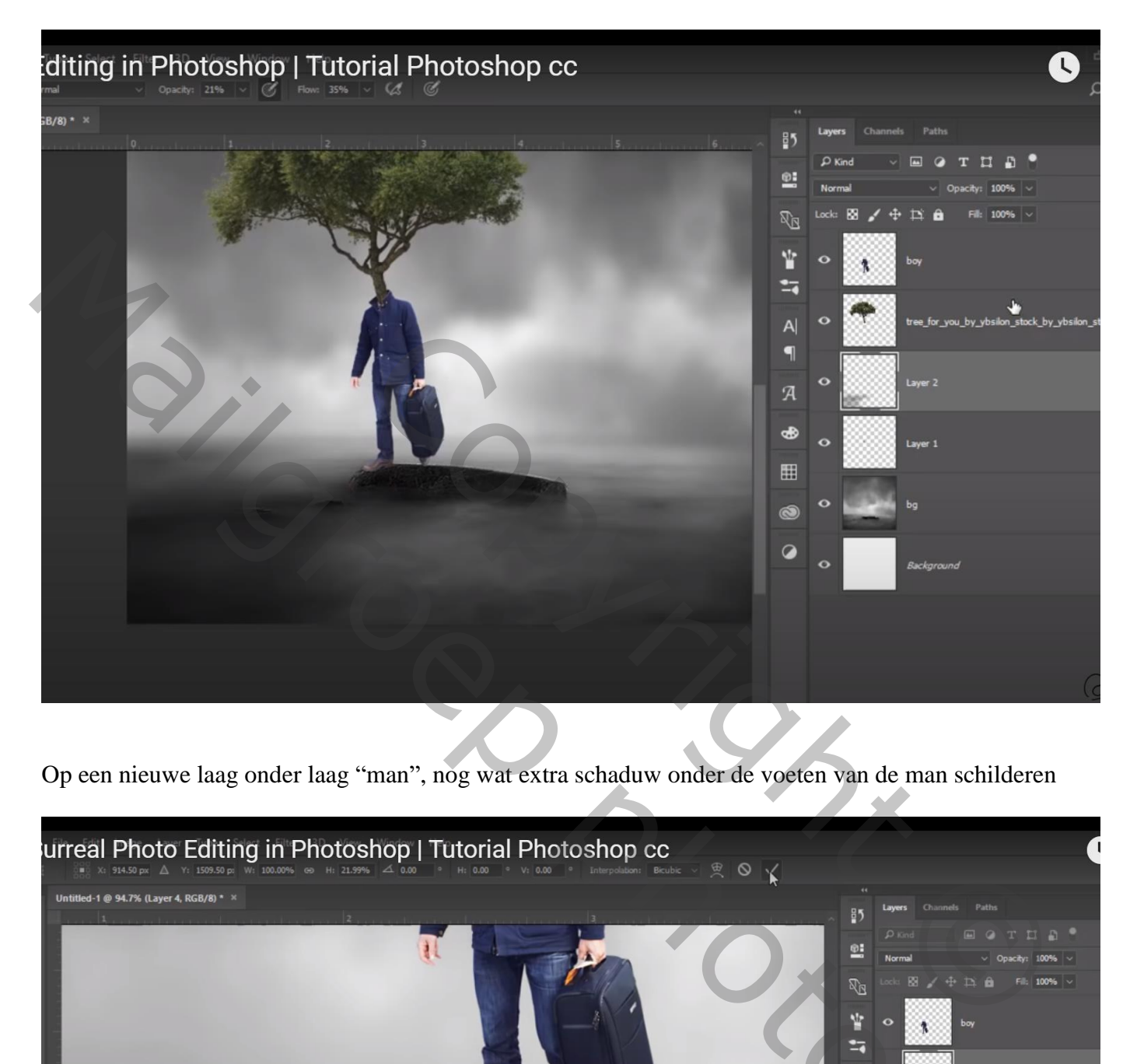

Op een nieuwe laag onder laag "man", nog wat extra schaduw onder de voeten van de man schilderen

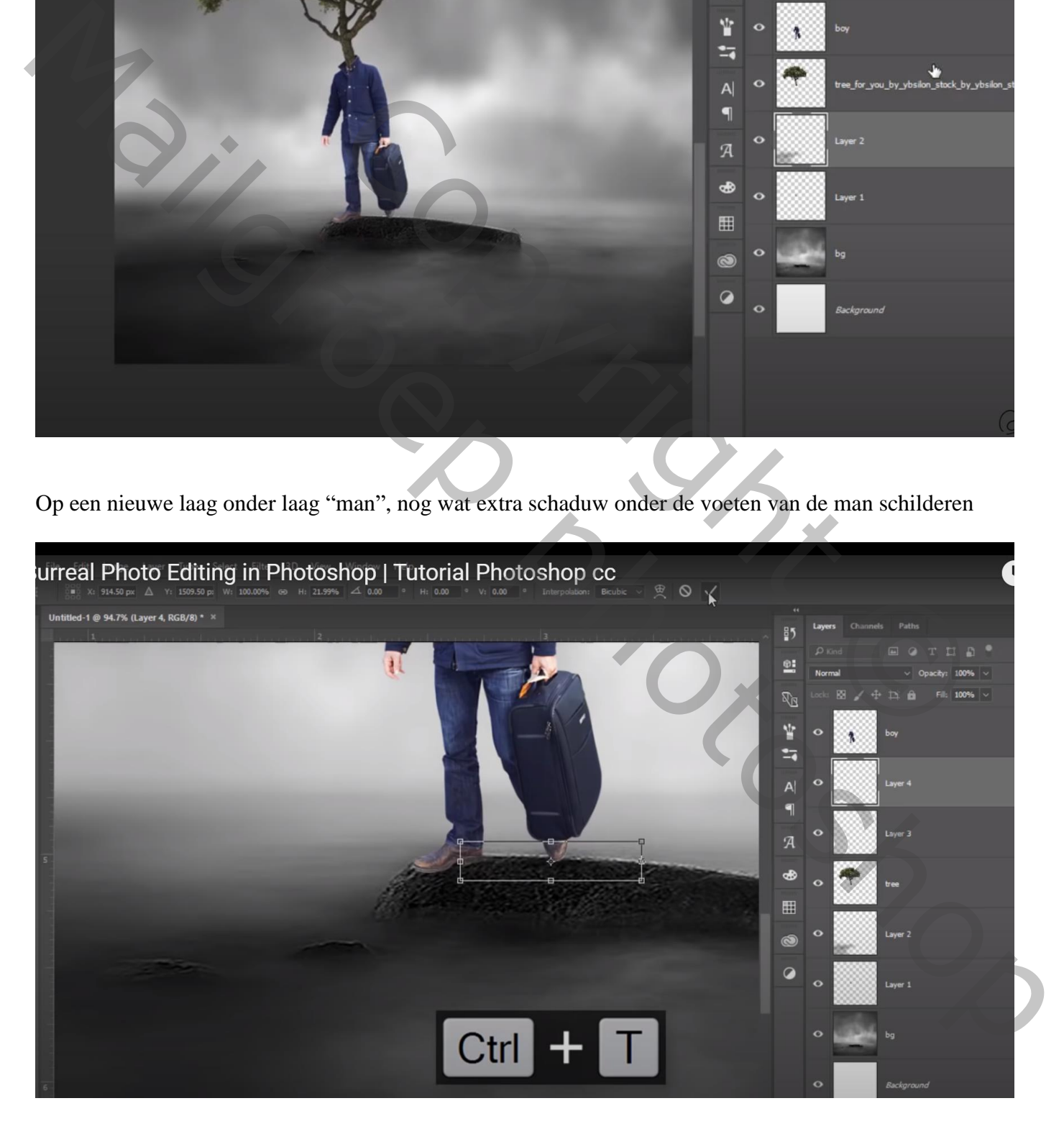

Nieuwe bovenste laag; voorgrondkleur = # FFE66F ; zacht penseel, dekking en stroom = 100% Lichtstip naast de boom plaatsen; transformeren Laagmodus = Bleken

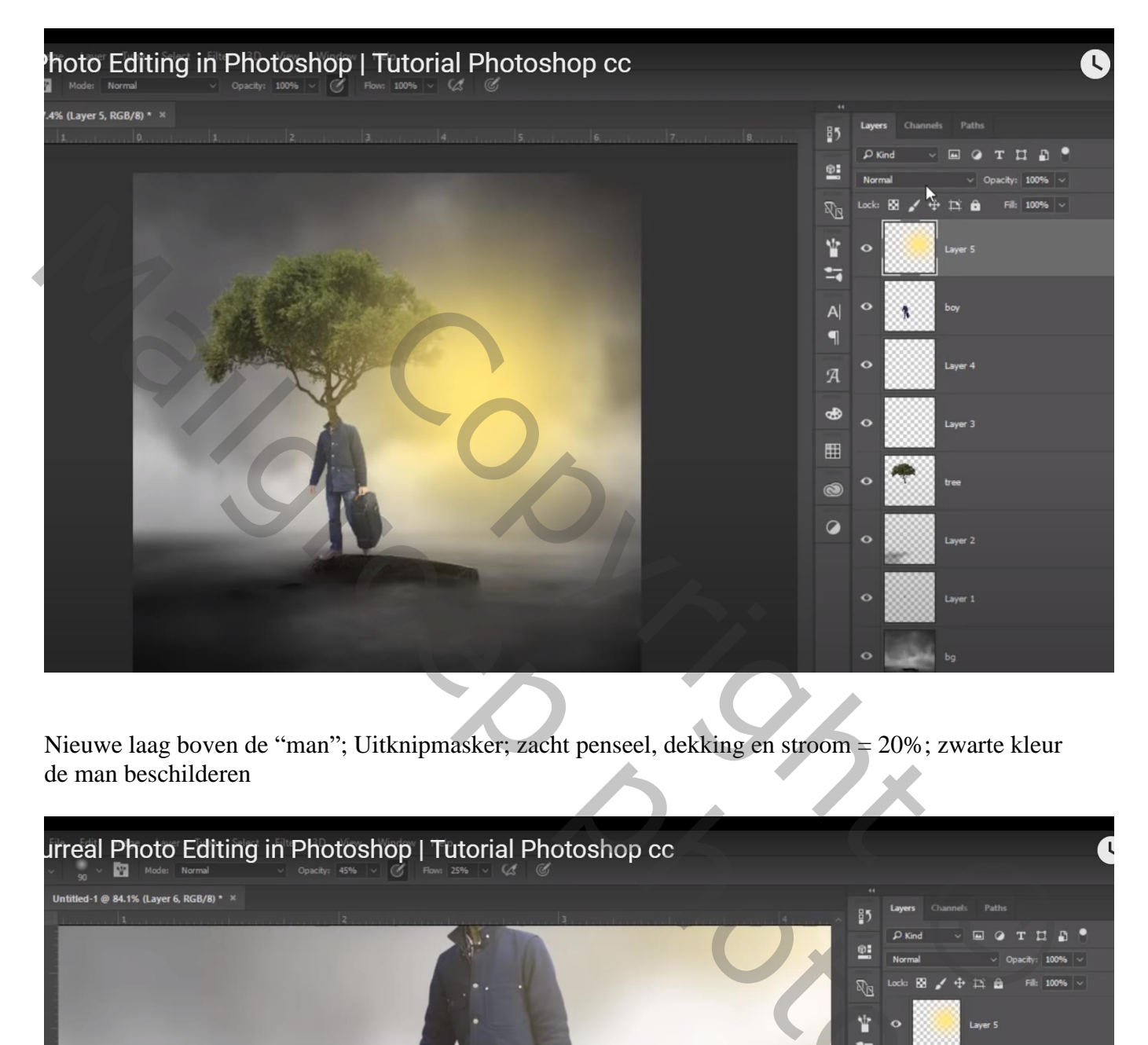

Nieuwe laag boven de "man"; Uitknipmasker; zacht penseel, dekking en stroom = 20%; zwarte kleur de man beschilderen

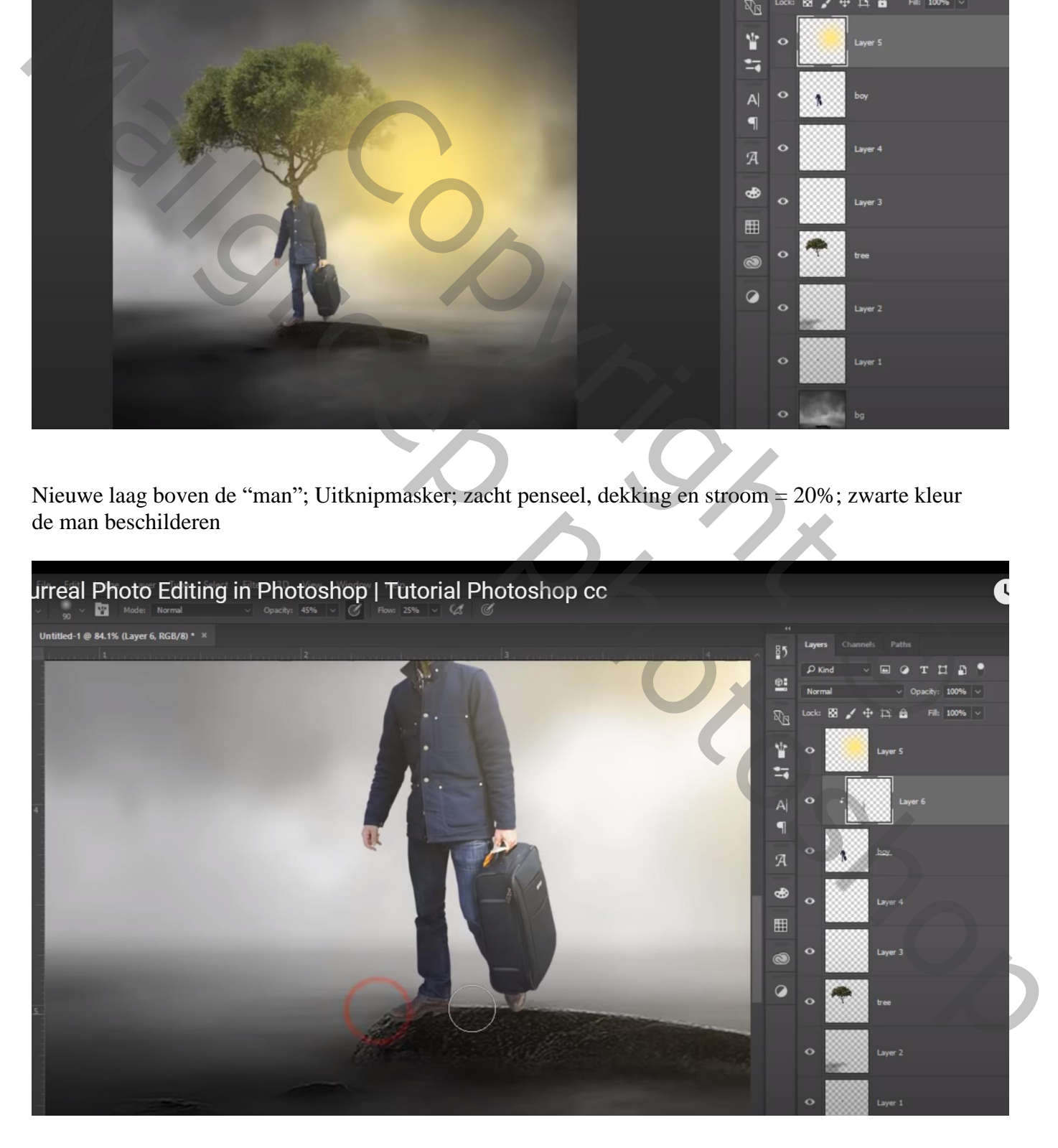

Nieuwe laag boven de "boom"; Uitknipmasker; zelfde penseel; onderaan de boom schilderen en op de donkerste delen van de boom schilderen

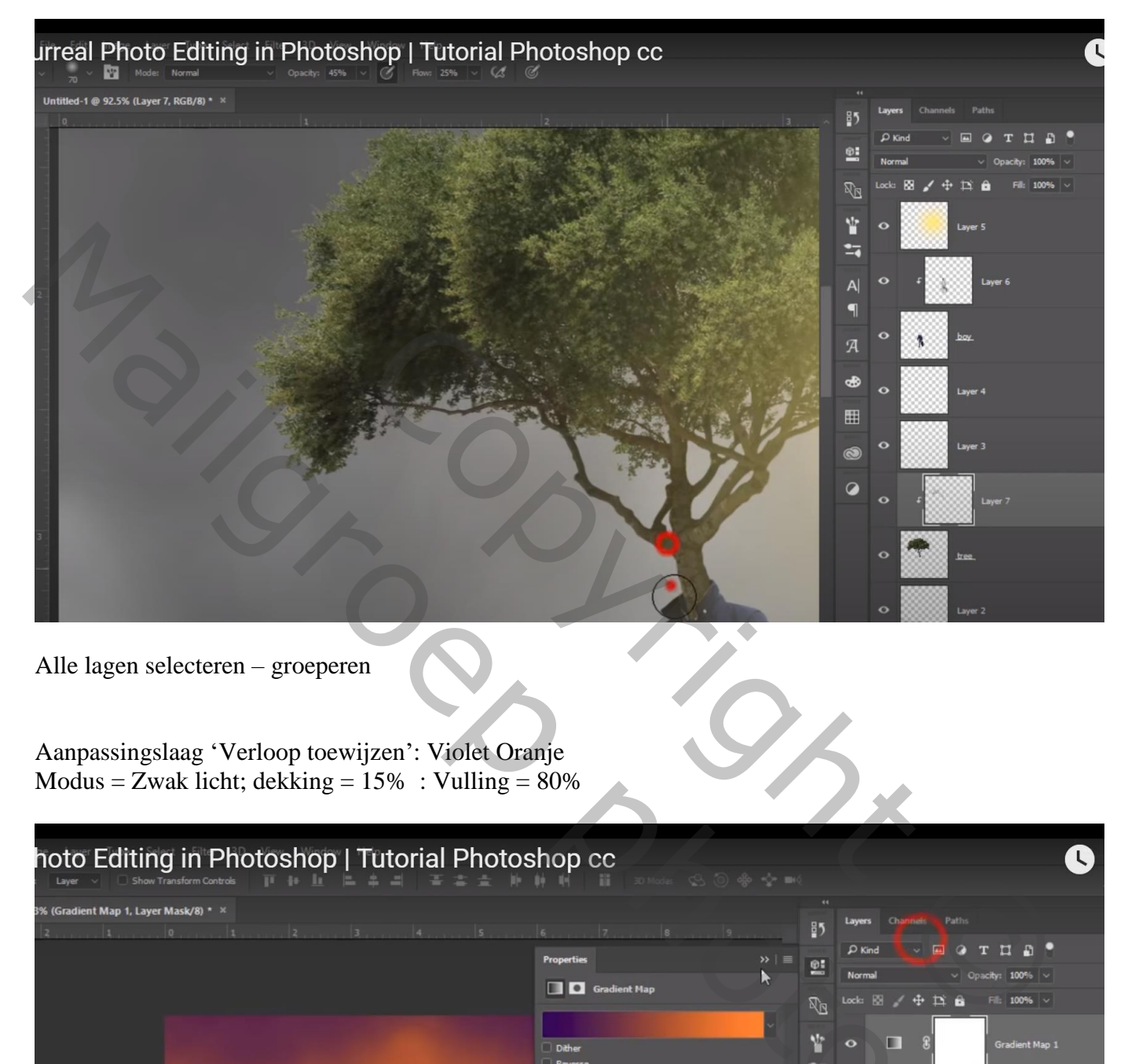

Aanpassingslaag 'Verloop toewijzen': Violet Oranje  $Modus = Zwak$  licht; dekking = 15% : Vulling = 80%

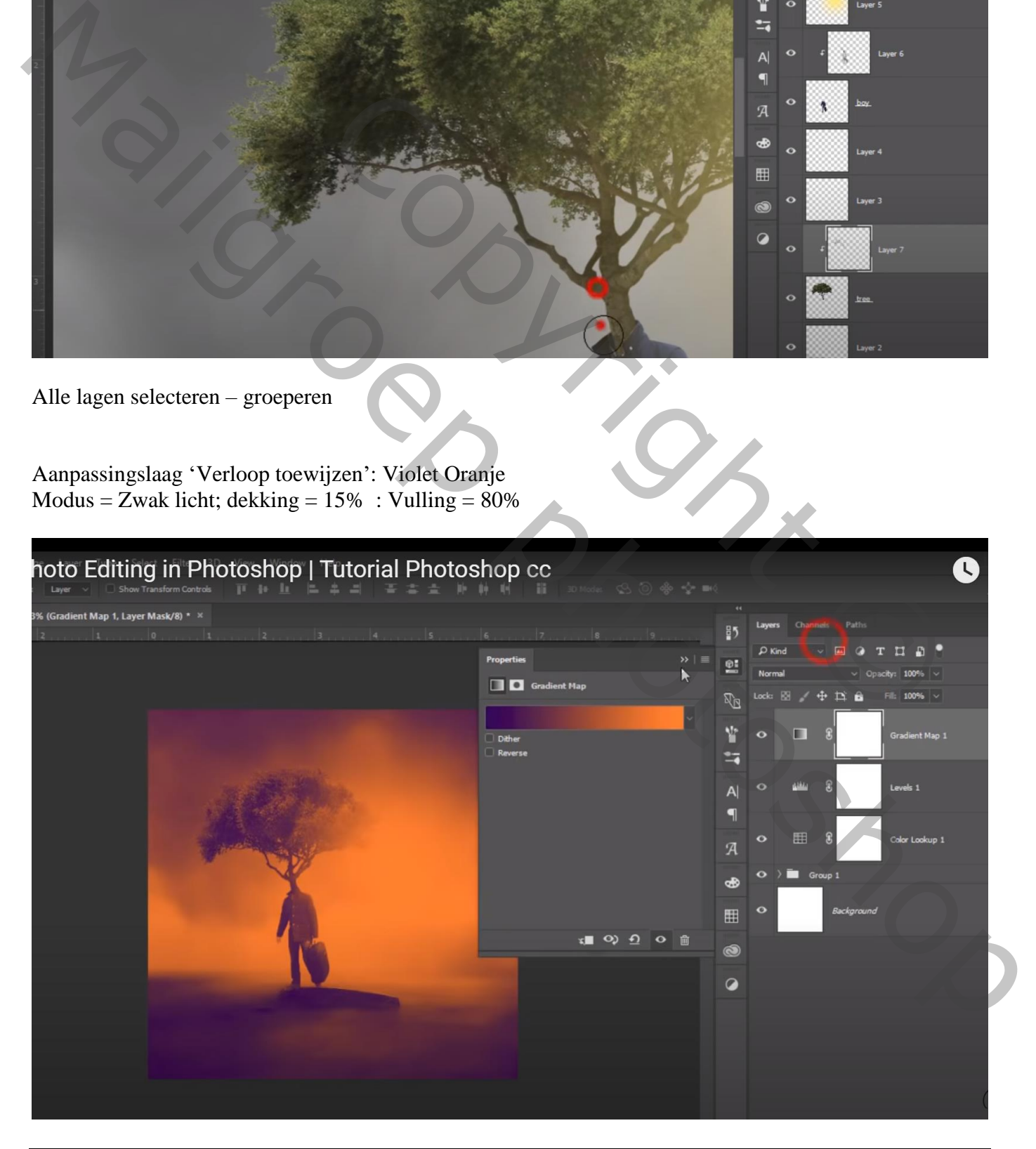

## Aanpassingslaag 'Kleur Opzoeken' : Fuji F125 Kodak 2393 Dekking voor die Aanpassingslaag = 60 %

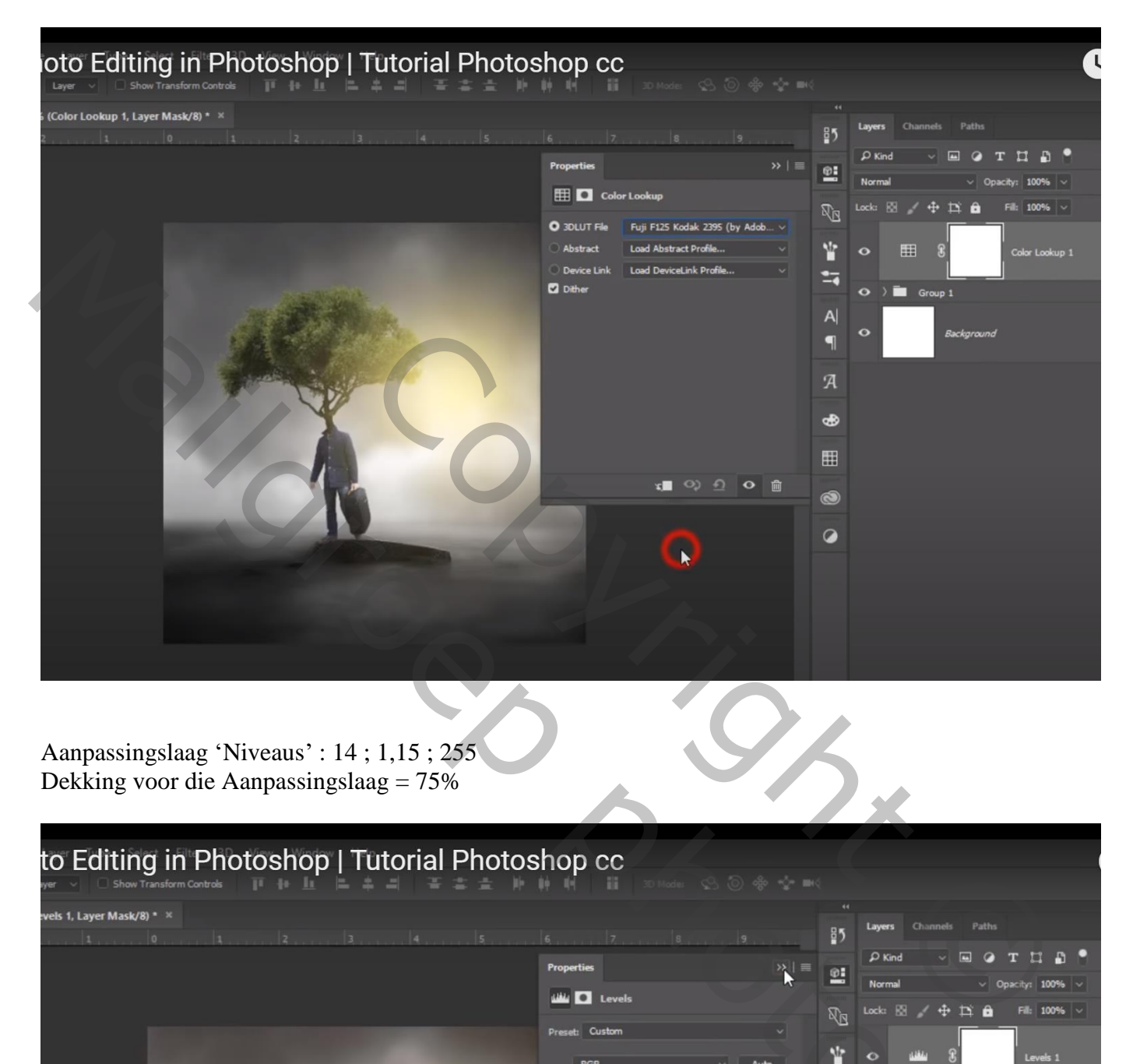

Aanpassingslaag 'Niveaus' : 14 ; 1,15 ; 255 Dekking voor die Aanpassingslaag = 75%

## Marine Stage (Marine Stage 1941, 1952, 296)<br>Declaring voor die Amptermanisharg – 79%<br>to Editing in Photoshop | Tutorial Photoshop of

Surrealistisch – blz. 6 Vertaling T